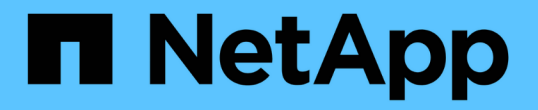

# 管理叢集管理員使用者帳戶 Element Software

NetApp April 17, 2024

This PDF was generated from https://docs.netapp.com/zh-tw/elementsoftware/storage/concept\_system\_manage\_manage\_ldap.html on April 17, 2024. Always check docs.netapp.com for the latest.

# 目錄

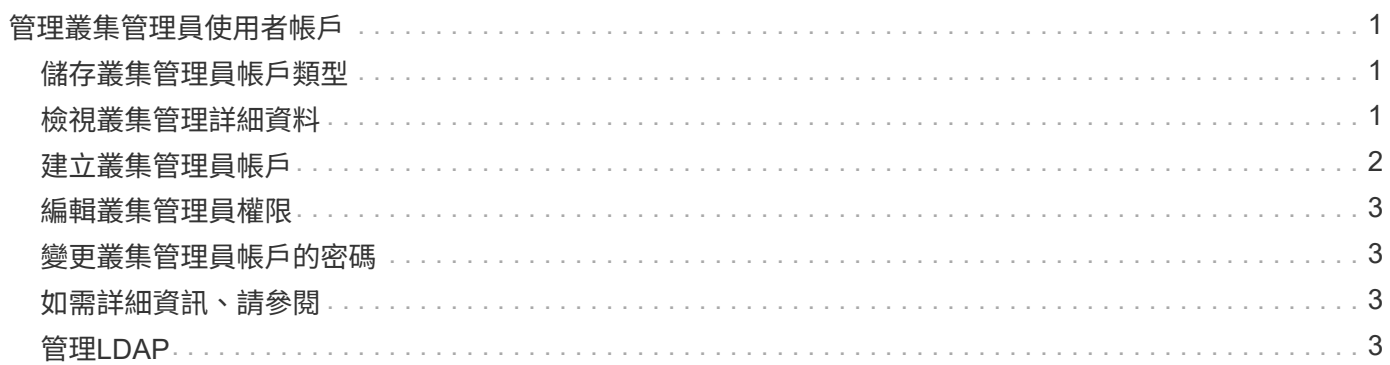

# <span id="page-2-0"></span>管理叢集管理員使用者帳戶

您可以SolidFire 建立、刪除及編輯叢集管理員帳戶、變更叢集管理員密碼、以及設 定LDAP設定來管理使用者的系統存取、藉此管理適用於整個儲存系統的叢集管理員帳戶。

## <span id="page-2-1"></span>儲存叢集管理員帳戶類型

執行NetApp Element 下列兩種類型的系統管理員帳戶可存在於執行此軟件的儲存叢集:主叢集系統管理員帳戶 和叢集系統管理員帳戶。

• 主叢集管理員帳戶

此管理員帳戶是在建立叢集時建立的。此帳戶是主要管理帳戶、具有最高層級的叢集存取權。此帳戶類似 於Linux系統中的root使用者。您可以變更此系統管理員帳戶的密碼。

• 叢集管理員帳戶

您可以為叢集管理員帳戶提供有限的管理存取權限、以便在叢集中執行特定工作。指派給每個叢集管理員帳 戶的認證資料、用於驗證儲存系統內的API和元素UI要求。

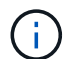

需要本機(非LDAP)叢集管理員帳戶、才能透過每節點UI存取叢集中的作用中節點。存取尚未屬 於叢集一部分的節點時、不需要帳戶認證。

## <span id="page-2-2"></span>檢視叢集管理詳細資料

1. 若要建立全叢集(非LDAP)叢集管理員帳戶、請執行下列動作:

- a. 按一下「使用者>\*叢集管理員\*」。
- 2. 在「使用者」索引標籤的「叢集管理員」頁面上、您可以檢視下列資訊。
	- \* ID\*:指派給叢集管理員帳戶的連續編號。
	- 使用者名稱:建立叢集管理員帳戶時所指定的名稱。
	- 存取:指派給使用者帳戶的使用者權限。可能值:
		- 讀取
		- 報告
		- 節點
		- 磁碟機
		- 磁碟區
		- 帳戶
		- 叢集管理員
		- 系統管理員
		- SupportAdmin

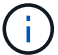

系統管理員存取類型可使用所有權限。

◦ 類型:叢集管理員的類型。可能值:

- 叢集
- LDAP
- 屬性:如果叢集管理員帳戶是使用元素API建立、則此欄會顯示使用該方法設定的任何名稱值配對。

請參閱 ["](https://docs.netapp.com/zh-tw/element-software/api/index.html)[《軟件](https://docs.netapp.com/zh-tw/element-software/api/index.html)[API](https://docs.netapp.com/zh-tw/element-software/api/index.html)[參考》](https://docs.netapp.com/zh-tw/element-software/api/index.html)[NetApp Element"](https://docs.netapp.com/zh-tw/element-software/api/index.html)。

### <span id="page-3-0"></span>建立叢集管理員帳戶

您可以建立具有權限的新叢集管理員帳戶、以允許或限制存取儲存系統的特定區域。當您設定叢集管理員帳戶權 限時、系統會針對您未指派給叢集管理員的任何權限、授予唯讀權限。

如果您想要建立LDAP叢集管理員帳戶、請先確定已在叢集上設定LDAP、然後再開始。

["](https://docs.netapp.com/zh-tw/element-software/storage/task_system_manage_enable_ldap_authentication.html)[使用元素使用者介面啟用](https://docs.netapp.com/zh-tw/element-software/storage/task_system_manage_enable_ldap_authentication.html)[LDAP](https://docs.netapp.com/zh-tw/element-software/storage/task_system_manage_enable_ldap_authentication.html)[驗證](https://docs.netapp.com/zh-tw/element-software/storage/task_system_manage_enable_ldap_authentication.html)["](https://docs.netapp.com/zh-tw/element-software/storage/task_system_manage_enable_ldap_authentication.html)

您可以稍後變更叢集管理員帳戶的報告權限、節點、磁碟機、磁碟區、帳戶、 和叢集層級存取。當您啟用權限 時、系統會指派該層級的寫入存取權。系統會針對您未選取的層級、授予系統管理員使用者唯讀存取權。

您也可以稍後移除系統管理員所建立的任何叢集管理員使用者帳戶。您無法移除建立叢集時所建立的主要叢集管 理員帳戶。

- 1. 若要建立全叢集(非LDAP)叢集管理員帳戶、請執行下列動作:
	- a. 按一下「使用者>\*叢集管理員\*」。
	- b. 按一下「建立叢集管理」。
	- c. 選取\*叢集\*使用者類型。
	- d. 輸入帳戶的使用者名稱和密碼、然後確認密碼。
	- e. 選取要套用至帳戶的使用者權限。
	- f. 勾選核取方塊以同意終端使用者授權合約。
	- g. 按一下「建立叢集管理」。
- 2. 若要在LDAP目錄中建立叢集管理員帳戶、請執行下列動作:
	- a. 按一下\*叢集\*>\* LDAP \*。
	- b. 確認已啟用LDAP驗證。
	- c. 按一下\*測試使用者驗證\*、然後複製顯示給使用者或使用者所屬群組之一的辨別名稱、以便稍後貼上。
	- d. 按一下「使用者>\*叢集管理員\*」。
	- e. 按一下「建立叢集管理」。
	- f. 選取LDAP使用者類型。
	- g. 在辨別名稱欄位中、依照文字方塊中的範例輸入使用者或群組的完整辨別名稱。或者、也可以貼上您先 前複製的辨別名稱。

如果辨別名稱是群組的一部分、則LDAP伺服器上屬於該群組成員的任何使用者都將擁有此管理員帳戶的 權限。

若要新增LDAP叢集管理使用者或群組、使用者名稱的一般格式為「LDAP:<完整辨別名稱>」。

- a. 選取要套用至帳戶的使用者權限。
- b. 勾選核取方塊以同意終端使用者授權合約。
- c. 按一下「建立叢集管理」。

# <span id="page-4-0"></span>編輯叢集管理員權限

您可以變更叢集管理員帳戶的報告權限、節點、磁碟機、磁碟區、帳戶、 和叢集層級存取。當您啟用權限時、 系統會指派該層級的寫入存取權。系統會針對您未選取的層級、授予系統管理員使用者唯讀存取權。

- 1. 按一下「使用者>\*叢集管理員\*」。
- 2. 針對您要編輯的叢集管理員、按一下「動作」圖示。
- 3. 按一下 \* 編輯 \* 。
- 4. 選取要套用至帳戶的使用者權限。
- 5. 按一下\*儲存變更\*。

### <span id="page-4-1"></span>變更叢集管理員帳戶的密碼

您可以使用Element UI來變更叢集管理員密碼。

- 1. 按一下「使用者>\*叢集管理員\*」。
- 2. 針對您要編輯的叢集管理員、按一下「動作」圖示。
- 3. 按一下 \* 編輯 \* 。
- 4. 在變更密碼欄位中、輸入新密碼並加以確認。
- 5. 按一下\*儲存變更\*。

## <span id="page-4-2"></span>如需詳細資訊、請參閱

- ["](https://docs.netapp.com/zh-tw/element-software/storage/task_system_manage_enable_ldap_authentication.html)[使用元素使用者介面啟用](https://docs.netapp.com/zh-tw/element-software/storage/task_system_manage_enable_ldap_authentication.html)[LDAP](https://docs.netapp.com/zh-tw/element-software/storage/task_system_manage_enable_ldap_authentication.html)[驗證](https://docs.netapp.com/zh-tw/element-software/storage/task_system_manage_enable_ldap_authentication.html)["](https://docs.netapp.com/zh-tw/element-software/storage/task_system_manage_enable_ldap_authentication.html)
- ["](#page-4-3)[停](#page-4-3)[用](#page-4-3)[LDAP"](#page-4-3)
- ["](https://docs.netapp.com/us-en/element-software/index.html)[零](https://docs.netapp.com/us-en/element-software/index.html)[件](https://docs.netapp.com/us-en/element-software/index.html)[與](https://docs.netapp.com/us-en/element-software/index.html)[元件軟](https://docs.netapp.com/us-en/element-software/index.html)[體](https://docs.netapp.com/us-en/element-software/index.html)[文件](https://docs.netapp.com/us-en/element-software/index.html)[SolidFire"](https://docs.netapp.com/us-en/element-software/index.html)
- ["vCenter Server](https://docs.netapp.com/us-en/vcp/index.html)[的](https://docs.netapp.com/us-en/vcp/index.html)[VMware vCenter](https://docs.netapp.com/us-en/vcp/index.html)[外掛程式](https://docs.netapp.com/us-en/vcp/index.html)[NetApp Element"](https://docs.netapp.com/us-en/vcp/index.html)

# <span id="page-4-3"></span>管理**LDAP**

您可以設定輕量型目錄存取傳輸協定(LDAP)、以啟用SolidFire 安全的目錄型登入功 能、以利進行資料儲存。您可以在叢集層級設定LDAP、並授權LDAP使用者和群組。

管理LDAP包括使用SolidFire 現有的Microsoft Active Directory環境、設定LDAP驗證至某個叢集、並測試組態。

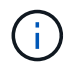

您可以同時使用IPv4和IPv6位址。

啟用LDAP涉及下列詳細說明的高層級步驟:

- 1. 完成**LDAP**支援的預先設定步驟。驗證您是否擁有設定LDAP驗證所需的所有詳細資料。
- 2. 啟用**LDAP**驗證。使用Element UI或Element API。
- 3. 驗證**LDAP**組態。或者、您也可以執行GetLdapConfiguration API方法或使用元素UI檢查LTAP組態、檢查叢 集是否設定正確的值。
- 4. 測試**LDAP**驗證(使用「只讀」使用者)。執行TestLdapAuthentication API方法或使用Element UI來測 試LDAP組態是否正確。在這項初始測試中、請使用「只讀」使用者的使用者名稱「 s'sAMAccountName'」。這將驗證您的叢集是否已正確設定LDAP驗證、並驗證「只讀」認證和存取是否正 確。如果此步驟失敗、請重複步驟1至3。
- 5. 測試**LDAP**驗證(使用您要新增的使用者帳戶)。使用您要新增為元素叢集管理員的使用者帳戶重複設定4。 複製「識別」名稱(DN)或使用者(或群組)。此DN將在步驟6中使用。
- 6. 新增**LDAP**叢集**admin**(從「測試LDAP驗證」步驟複製並貼上DN)。使用Element UI 或AddLdapClusterAdmin API方法、建立具有適當存取層級的新叢集管理使用者。對於使用者名稱、請貼上 您在步驟5中複製的完整DN。如此可確保DN格式正確。
- 7. 測試叢集管理存取。使用新建立的LDAP叢集管理使用者登入叢集。如果您新增了LDAP群組、則可以以該群 組中的任何使用者身分登入。

#### 完成**LDAP**支援的預先組態步驟

在元素中啟用LDAP支援之前、您應該先設定Windows Active Directory伺服器、並執行其他的預先設定工作。

#### 步驟

- 1. 設定Windows Active Directory伺服器。
- 2. \*選用:\*啟用LDAPS支援。
- 3. 建立使用者和群組。
- 4. 建立唯讀服務帳戶(例如「sfreadonly」)、以用於搜尋LDAP目錄。

#### 使用元素使用者介面啟用**LDAP**驗證

您可以設定儲存系統與現有LDAP伺服器的整合。這可讓LDAP管理員集中管理使用者的儲存系統存取。

您可以使用元素使用者介面或元素API來設定LDAP。本程序說明如何使用Element UI來設定LDAP。

本範例說明如何在SolidFire 列舉的功能上設定LDAP驗證、並使用「實作連結」作為驗證類型。範例使用單 一Windows Server 2012 R2 Active Directory伺服器。

#### 步驟

- 1. 按一下\*叢集\*>\* LDAP \*。
- 2. 按一下「是」以啟用LDAP驗證。
- 3. 按一下\*「新增伺服器\*」。

4. 輸入\*主機名稱/IP位址\*。

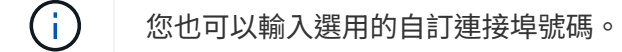

例如、若要新增自訂連接埠號碼、請輸入:

- 5. 選用:**\***選取**\***使用**LDAPS**傳輸協定。
- 6. 在\*一般設定\*中輸入必要資訊。

**LDAP Servers** 

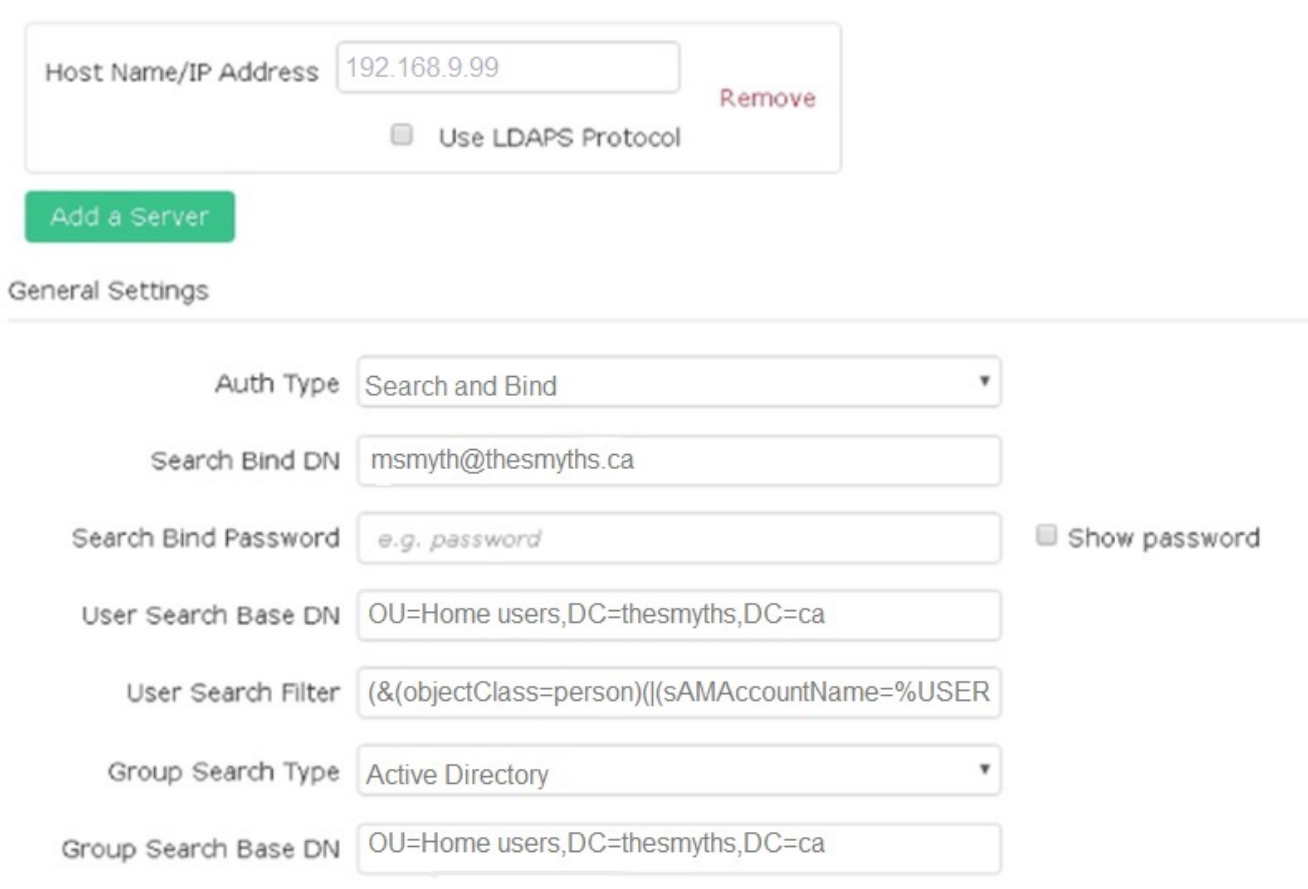

- 7. 按一下\*啟用LDAP\*。
- 8. 如果您要測試使用者的伺服器存取、請按一下\*測試使用者驗證\*。
- 9. 複製建立叢集管理員時、顯示的辨別名稱和使用者群組資訊、以供日後使用。
- 10. 按一下\*儲存變更\*以儲存任何新設定。
- 11. 若要在此群組中建立使用者、讓任何人都能登入、請完成下列步驟:

a. 按一下\*使用者\*>\*檢視\*。

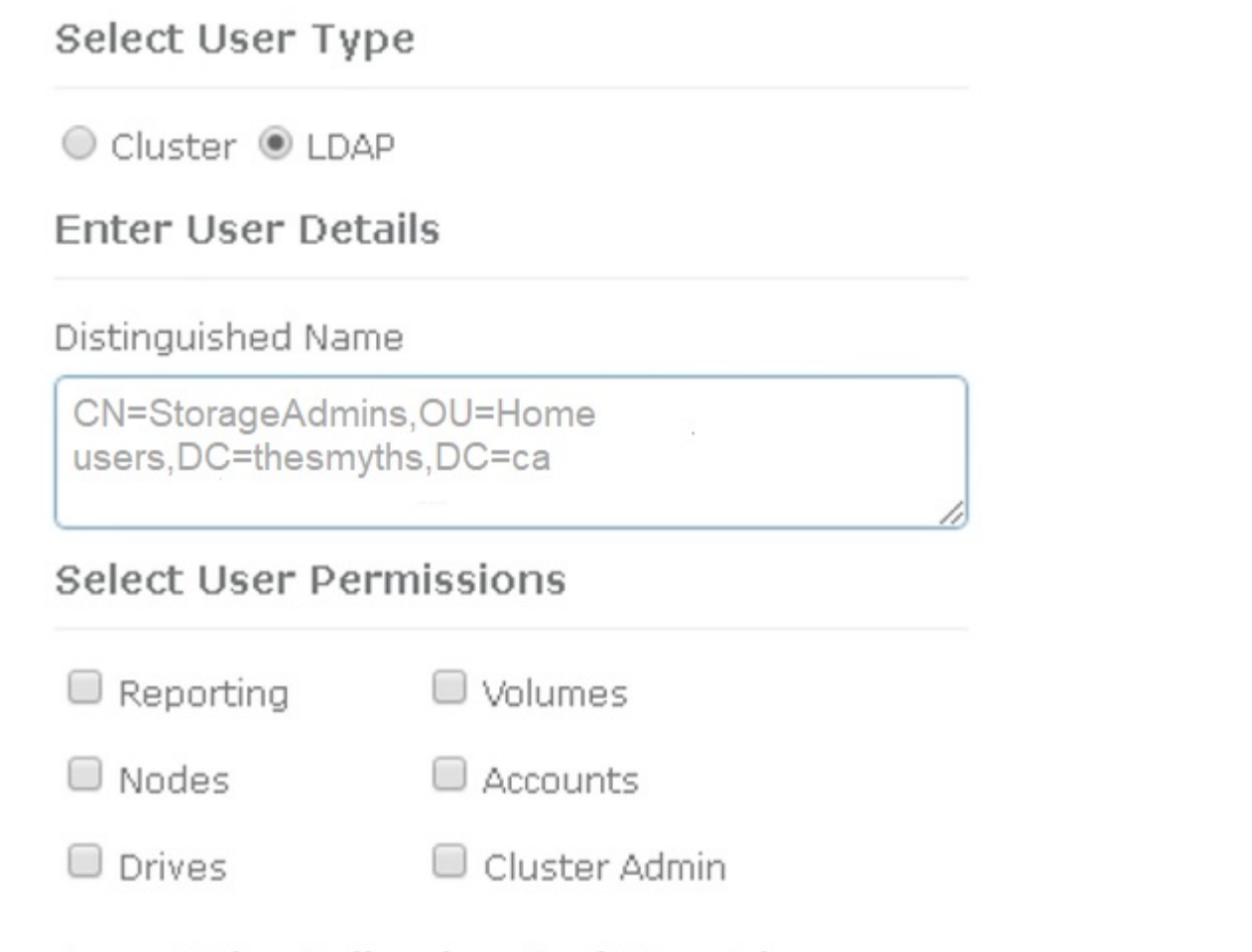

×

Accept the Following End User License Agreement

b. 對於新使用者、請按一下「使用者類型」的「\* LDAP\*」、然後將複製的群組貼到「辨別名稱」欄位。

- c. 選取權限、通常是所有權限。
- d. 向下捲動至「使用者授權合約」、然後按一下「我接受」。
- e. 按一下「建立叢集管理」。

現在您的使用者擁有Active Directory群組的值。

若要測試、請登出Element UI、然後以該群組中的使用者身分重新登入。

### 使用**Element API**啟用**LDAP**驗證

您可以設定儲存系統與現有LDAP伺服器的整合。這可讓LDAP管理員集中管理使用者的儲存系統存取。

您可以使用元素使用者介面或元素API來設定LDAP。本程序說明如何使用Element API設定LDAP。

若要在SolidFire 某個叢集上運用LDAP驗證、請先使用「EnablLdapAuthentication」API方法在叢集上啟 用LDAP驗證。

步驟

- 1. 使用「EnablLdapAuthentication」API方法、在叢集上先啟用LDAP驗證。
- 2. 輸入所需資訊。

```
{
       "method":"EnableLdapAuthentication",
       "params":{
            "authType": "SearchAndBind",
            "groupSearchBaseDN": "dc=prodtest,dc=solidfire,dc=net",
            "groupSearchType": "ActiveDirectory",
            "searchBindDN": "SFReadOnly@prodtest.solidfire.net",
            "searchBindPassword": "ReadOnlyPW",
            "userSearchBaseDN": "dc=prodtest,dc=solidfire,dc=net ",
            "userSearchFilter":
"(&(objectClass=person)(sAMAccountName=%USERNAME%))"
            "serverURIs": [
                  "ldap://172.27.1.189",
[[]
       },
    "id":"1"
}
```
3. 變更下列參數的值:

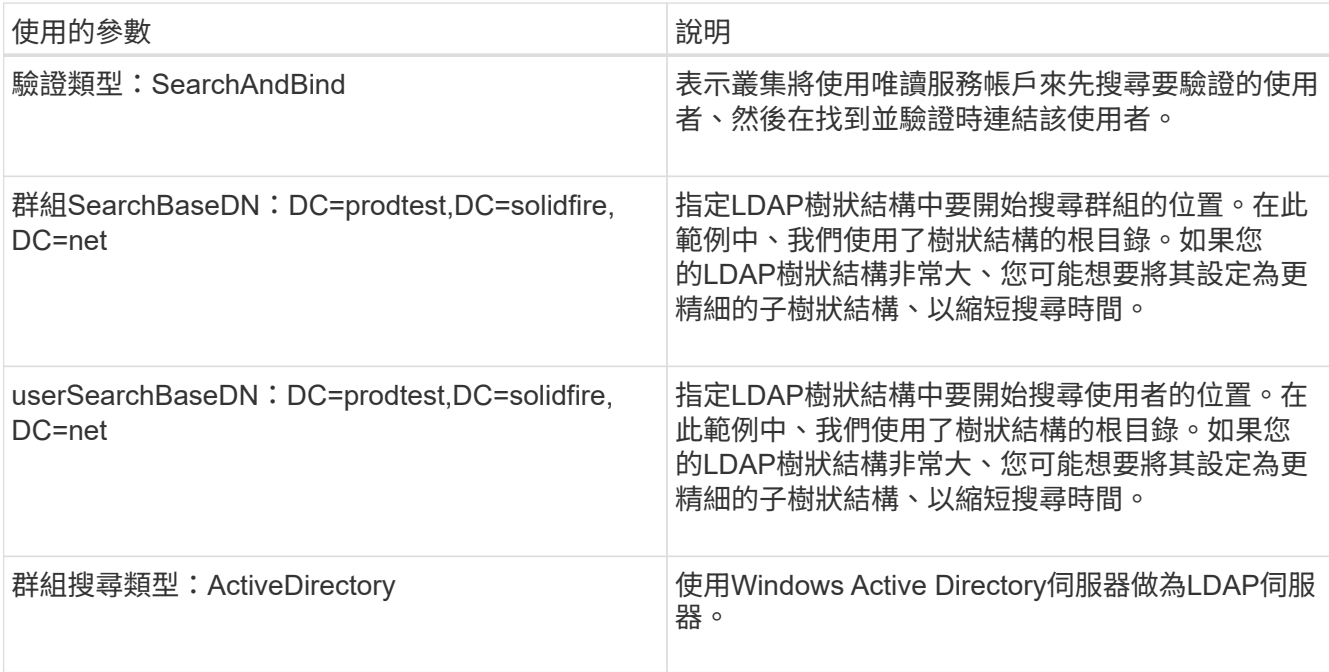

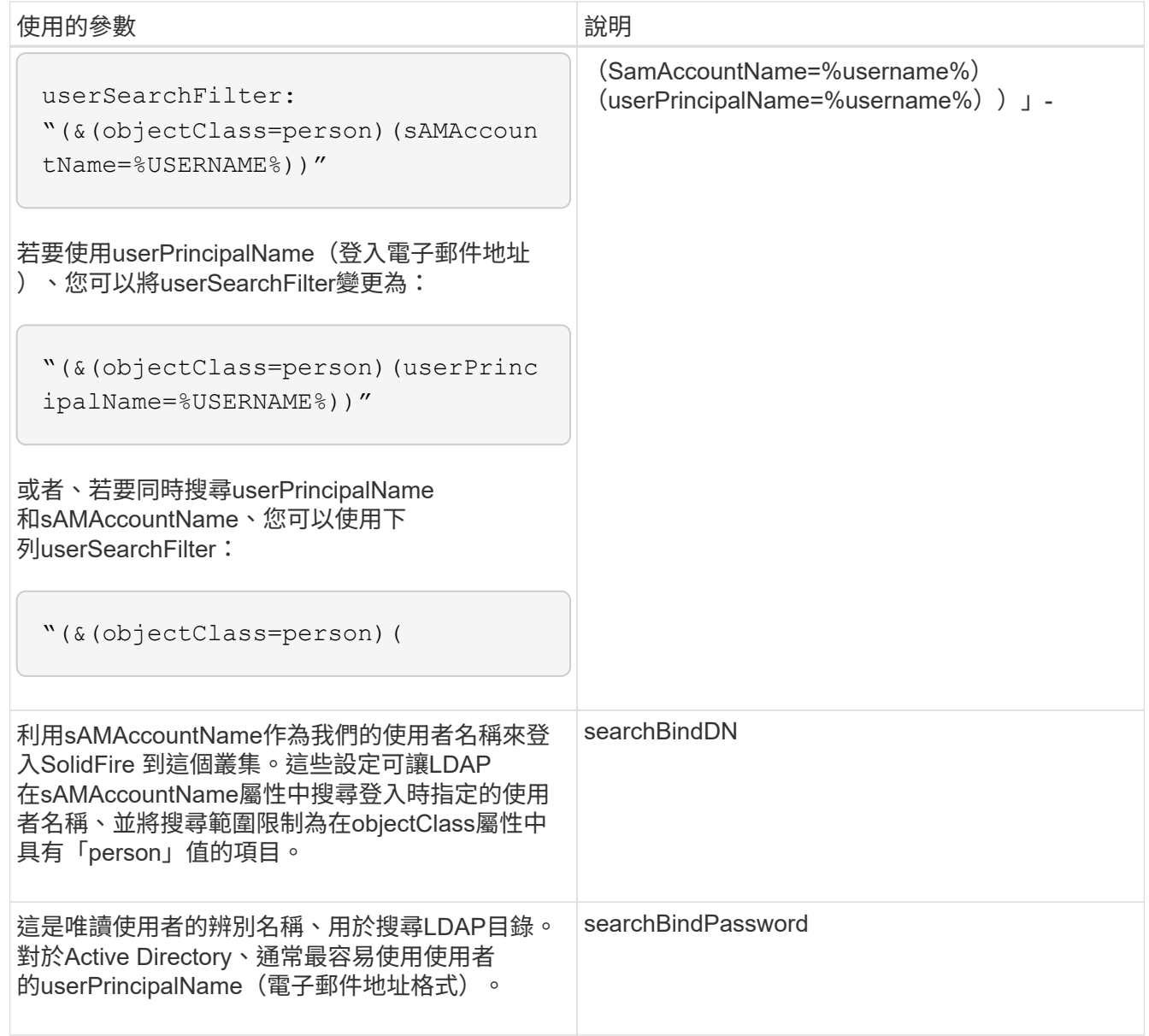

若要測試、請登出Element UI、然後以該群組中的使用者身分重新登入。

### 檢視**LDAP**詳細資料

在「叢集」索引標籤的「LDAP」頁面上檢視LDAP資訊。

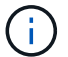

您必須啟用LDAP才能檢視這些LDAP組態設定。

- 1. 若要檢視含有元素UI的LDAP詳細資料、請按一下\*叢集\*>\* LDAP\*。
	- 主機名稱**/IP**位址:LDAP或LDAPS目錄伺服器的位址。
	- 驗證類型:使用者驗證方法。可能值:
		- 直接連結
		- 搜尋與連結
- 搜尋連結**DN**:完整的DN、可用來登入以執行LDAP搜尋使用者(需要對LDAP目錄的連結層級存取)。
- 搜尋連結密碼:用於驗證LDAP伺服器存取的密碼。
- 使用者搜尋基礎**DN**:用於開始使用者搜尋的樹狀結構基礎DN。系統會從指定位置搜尋子樹狀結構。
- 使用者搜尋篩選器:使用您的網域名稱輸入下列內容:
	- (& (objectClass =人員) (| (sAMAccountName=%username%) (userPrincipalName=%username%)))))
- 群組搜尋類型:控制所用預設群組搜尋篩選器的搜尋類型。可能值:
	- Active Directory:使用者所有LDAP群組的巢狀成員資格。
	- 無群組:無群組支援。
	- 成員DN:成員DN樣式群組(單層)。
- 群組搜尋基礎**DN**:用於開始群組搜尋的樹狀結構基礎DN。系統會從指定位置搜尋子樹狀結構。
- 測試使用者驗證:設定LDAP之後、請使用此選項來測試LDAP伺服器的使用者名稱和密碼驗證。輸入已 存在的帳戶以進行測試。系統將顯示辨別名稱和使用者群組資訊、您可以複製這些資訊以供建立叢集管 理員時使用。

### 測試**LDAP**組態

設定LDAP之後、您應該使用Element UI或Element API「TestLdapAuthentication」方法來測試LDAP。

#### 步驟

- 1. 若要使用Element UI測試LDAP組態、請執行下列步驟:
	- a. 按一下\*叢集\*>\* LDAP \*。
	- b. 按一下\*測試LDAP驗證\*。
	- c. 請使用下表中的資訊解決任何問題:

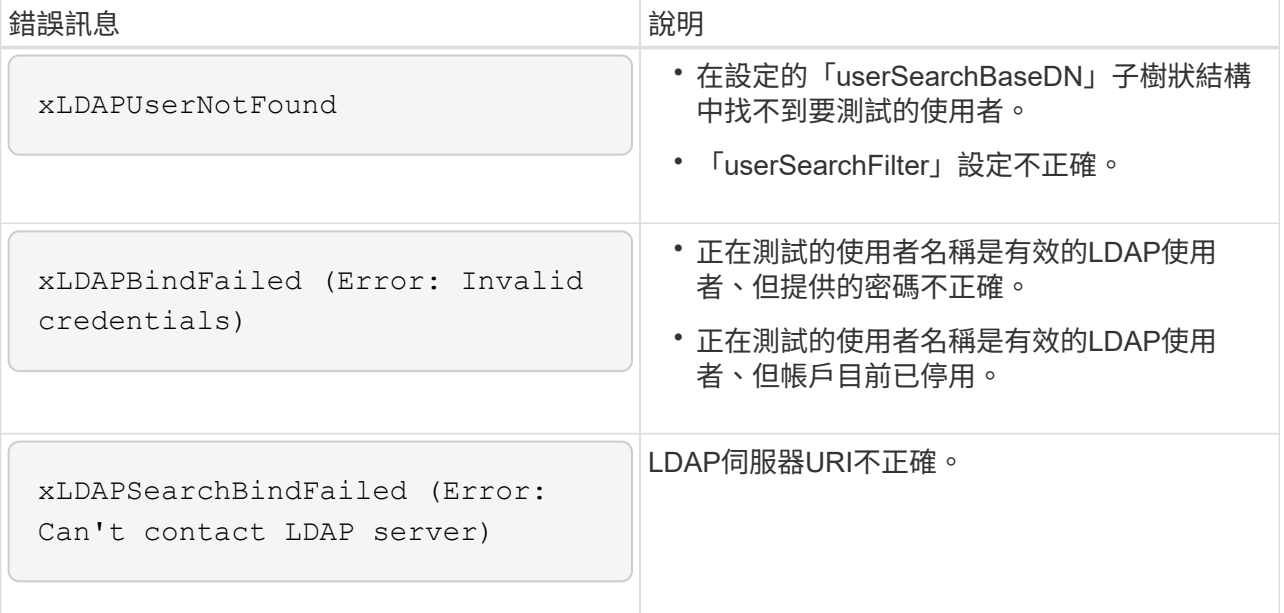

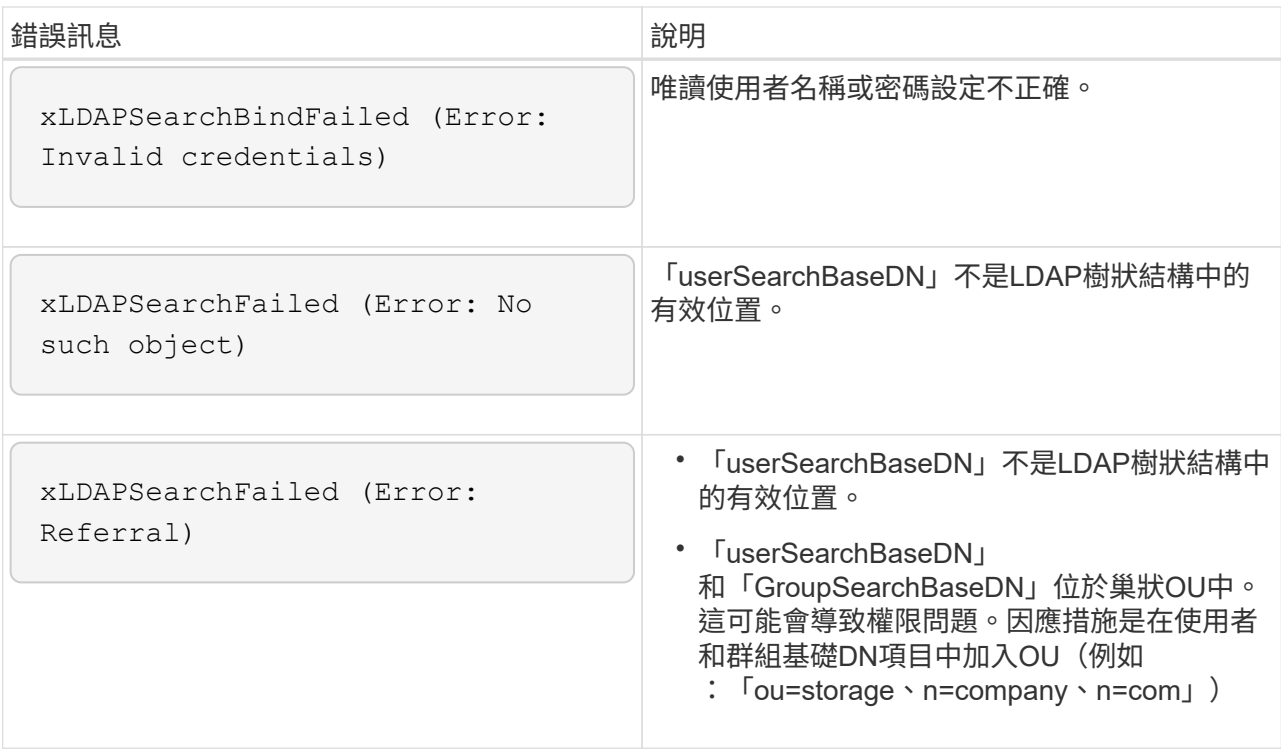

- 2. 若要使用Element API測試LDAP組態、請執行下列步驟:
	- a. 呼叫TestLdapAuthentication方法。

```
{
    "method":"TestLdapAuthentication",
       "params":{
           "username":"admin1",
           "password":"admin1PASS
        },
        "id": 1
}
```
b. 檢閱結果。如果API呼叫成功、結果會包含指定使用者的辨別名稱、以及使用者所屬群組的清單。

```
{
"id": 1
        "result": {
             "groups": [
"CN=StorageMgmt,OU=PTUsers,DC=prodtest,DC=solidfire,DC=net"
           \frac{1}{\sqrt{2}}  "userDN": "CN=Admin1
Jones, OU=PTUsers, DC=prodtest, DC=solidfire, DC=net"
        }
}
```
### 停用**LDAP**

您可以使用Element UI來停用LDAP整合。

在開始之前、您應該記下所有組態設定、因為停用LDAP會清除所有設定。

#### 步驟

- 1. 按一下\*叢集\*>\* LDAP \*。
- 2. 按一下\*否\*。
- 3. 按一下\*停用LDAP\*。

### 如需詳細資訊、請參閱

- ["](https://docs.netapp.com/us-en/element-software/index.html)[零](https://docs.netapp.com/us-en/element-software/index.html)[件](https://docs.netapp.com/us-en/element-software/index.html)[與](https://docs.netapp.com/us-en/element-software/index.html)[元件軟](https://docs.netapp.com/us-en/element-software/index.html)[體](https://docs.netapp.com/us-en/element-software/index.html)[文件](https://docs.netapp.com/us-en/element-software/index.html)[SolidFire"](https://docs.netapp.com/us-en/element-software/index.html)
- ["vCenter Server](https://docs.netapp.com/us-en/vcp/index.html)[的](https://docs.netapp.com/us-en/vcp/index.html)[VMware vCenter](https://docs.netapp.com/us-en/vcp/index.html)[外掛程式](https://docs.netapp.com/us-en/vcp/index.html)[NetApp Element"](https://docs.netapp.com/us-en/vcp/index.html)

#### 版權資訊

Copyright © 2024 NetApp, Inc. 版權所有。台灣印製。非經版權所有人事先書面同意,不得將本受版權保護文件 的任何部分以任何形式或任何方法(圖形、電子或機械)重製,包括影印、錄影、錄音或儲存至電子檢索系統 中。

由 NetApp 版權資料衍伸之軟體必須遵守下列授權和免責聲明:

此軟體以 NETAPP「原樣」提供,不含任何明示或暗示的擔保,包括但不限於有關適售性或特定目的適用性之 擔保,特此聲明。於任何情況下,就任何已造成或基於任何理論上責任之直接性、間接性、附隨性、特殊性、懲 罰性或衍生性損害(包括但不限於替代商品或服務之採購;使用、資料或利潤上的損失;或企業營運中斷),無 論是在使用此軟體時以任何方式所產生的契約、嚴格責任或侵權行為(包括疏忽或其他)等方面,NetApp 概不 負責,即使已被告知有前述損害存在之可能性亦然。

NetApp 保留隨時變更本文所述之任何產品的權利,恕不另行通知。NetApp 不承擔因使用本文所述之產品而產 生的責任或義務,除非明確經過 NetApp 書面同意。使用或購買此產品並不會在依據任何專利權、商標權或任何 其他 NetApp 智慧財產權的情況下轉讓授權。

本手冊所述之產品受到一項(含)以上的美國專利、國外專利或申請中專利所保障。

有限權利說明:政府機關的使用、複製或公開揭露須受 DFARS 252.227-7013(2014 年 2 月)和 FAR 52.227-19(2007 年 12 月)中的「技術資料權利 - 非商業項目」條款 (b)(3) 小段所述之限制。

此處所含屬於商業產品和 / 或商業服務(如 FAR 2.101 所定義)的資料均為 NetApp, Inc. 所有。根據本協議提 供的所有 NetApp 技術資料和電腦軟體皆屬於商業性質,並且完全由私人出資開發。 美國政府對於該資料具有 非專屬、非轉讓、非轉授權、全球性、有限且不可撤銷的使用權限,僅限於美國政府為傳輸此資料所訂合約所允 許之範圍,並基於履行該合約之目的方可使用。除非本文另有規定,否則未經 NetApp Inc. 事前書面許可,不得 逕行使用、揭露、重製、修改、履行或展示該資料。美國政府授予國防部之許可權利,僅適用於 DFARS 條款 252.227-7015(b) (2014年2月) 所述權利。

商標資訊

NETAPP、NETAPP 標誌及 <http://www.netapp.com/TM> 所列之標章均為 NetApp, Inc. 的商標。文中所涉及的所 有其他公司或產品名稱,均為其各自所有者的商標,不得侵犯。